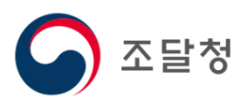

## 2024 목록정보시스템목록화 요청 매뉴얼

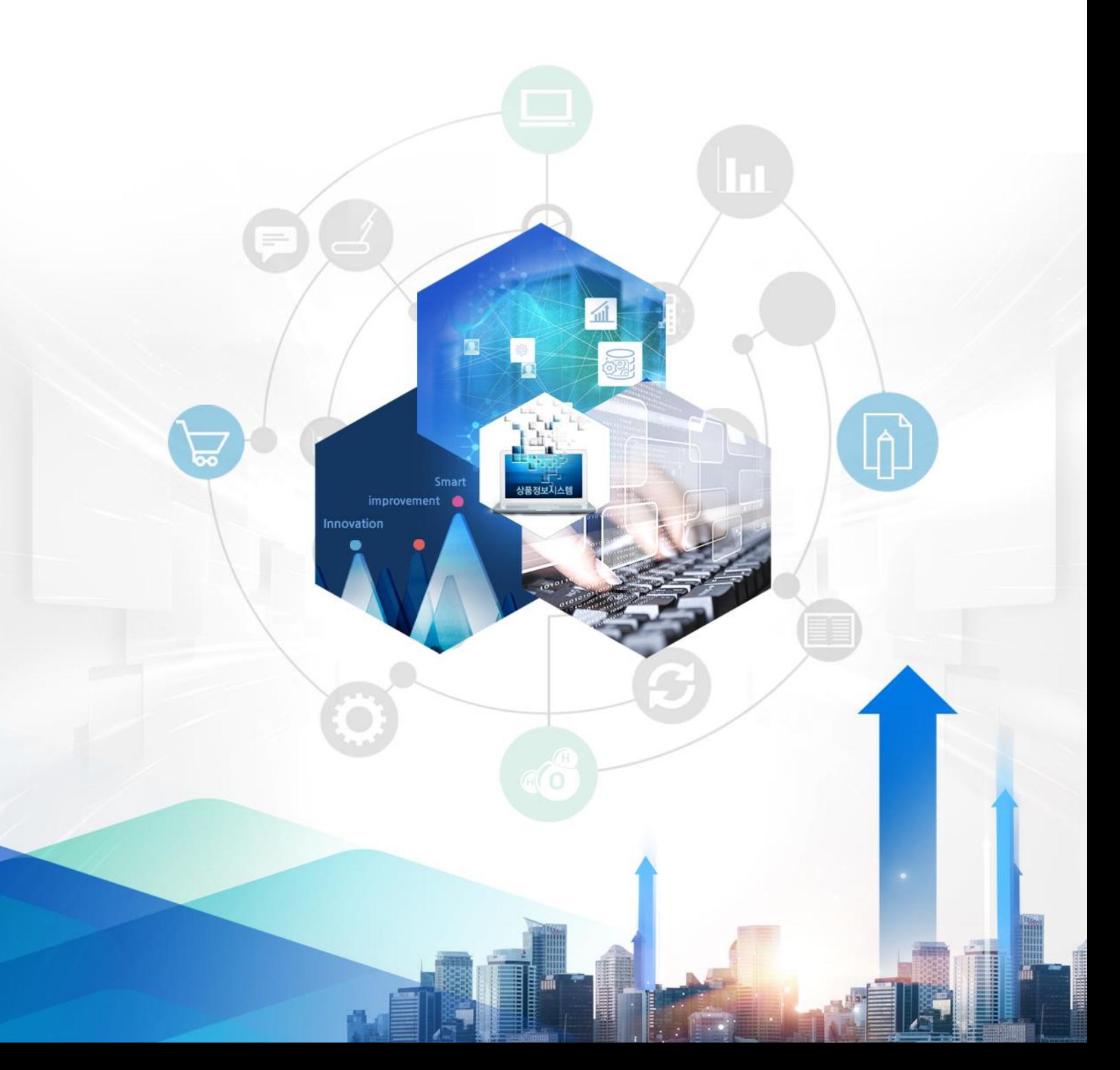

Ⅴ. 업체명변경

목차

 $\leftarrow$ 

1. 업체명변경요청

1.1. 업체명변경 요청 화면 접속

 목록화요청 > 업체명변경 목록정보시스템 <mark>시스템 매뉴얼</mark> [ ] | 나라장터 이용자 요청하기 [v ] | 사이트맵 = | ● 업체담당자님 지능형검색 검 색 목록화요청 공지사항 이용안내 Ξ • 품목등록(식별번호 발급)  $\Omega$ 상세검색 검색어를 입력해주세요 • 품목변경(식별번호 정보변경) • 품명등록(세부품명 신설) 종 료(주학권수) 구분 속성등록(속성항목 추가) 1보완요구 승 엔 발 결 개변통보 목록화요청<br>**처리현황** 업체명변경(양도양수 등) 품목등록 0건 0건  $12$ 0건 품목변경 • 진행상태조회 0건 0건  $22$  $0$ 건 풍명등록  $0$  $0$ ? 건 07 • SMS 통보신청 변경 2 **○ 업체명변경** > 목록화요청 > 업체명변경 • 배치등록번호 • 제목 검색어 입력 검색어 입력 • 요청일자  $\frac{1}{2}$   $\sim$ 豐 • 진행상태 :: 선택::  $\overline{\mathsf{v}}$ 초기화 검색  $10$   $\sqrt{ }$ 총 12건이 검색되었습니다. 제목 배치등록번호 요청일자 진행상태 삭제 210128024 2021-01-28 일반승용차, 르노삼성자동차, K5 2.0 가솔린 노블레스 2021년, A/T 요청취소 삭제 191114026  $2019 - 11 - 14$ 휴대용MP3플레이어, 테스트 제조업체, YP-T8QW, 2GB 요청취소 삭제 191107015 2019-11-07 휴대용MP3플레이어, 테스트업체명, YP-T8QW, 2GB 요청취소 삭제 3 언체명변경 등록 목록정보시스템에 등록된 품목에 대한 업체명 변경요청은 나라장터 사용자 정보 변경 후 요청하실 수 있습니다. ※ 나라장터 사용자 변경 전에 업체명 변경이 요청된 경우는 반려될 수 있습니다. ① 목록화요청 > 업체명변경(양도양수 등) 메뉴를 클릭합니다. ② 업체명변경 요청 목록을 조회할 수 있습니다. ③ [업체변경 등록] 버튼을 클릭하여 업체변경을 진행합니다.

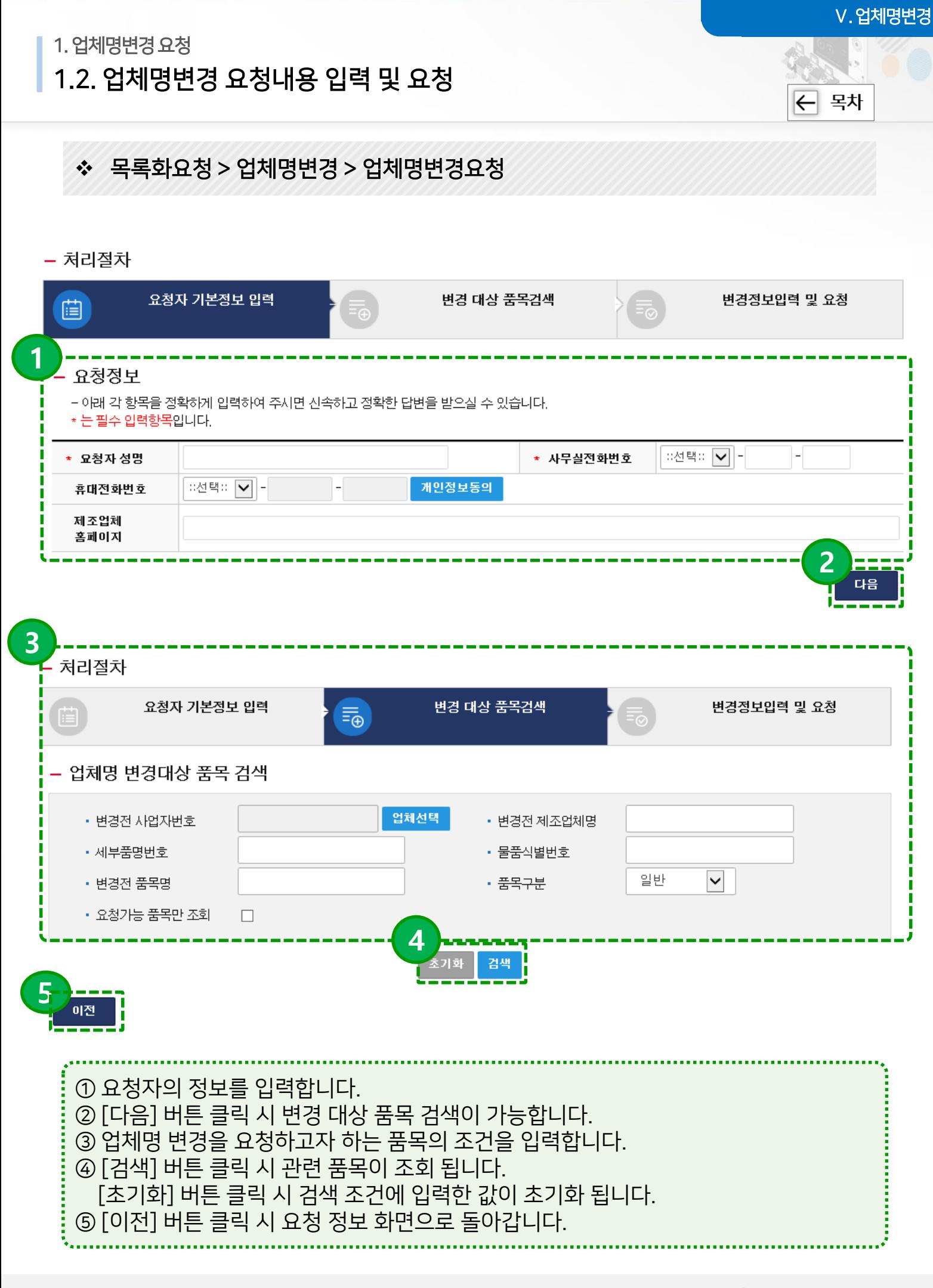

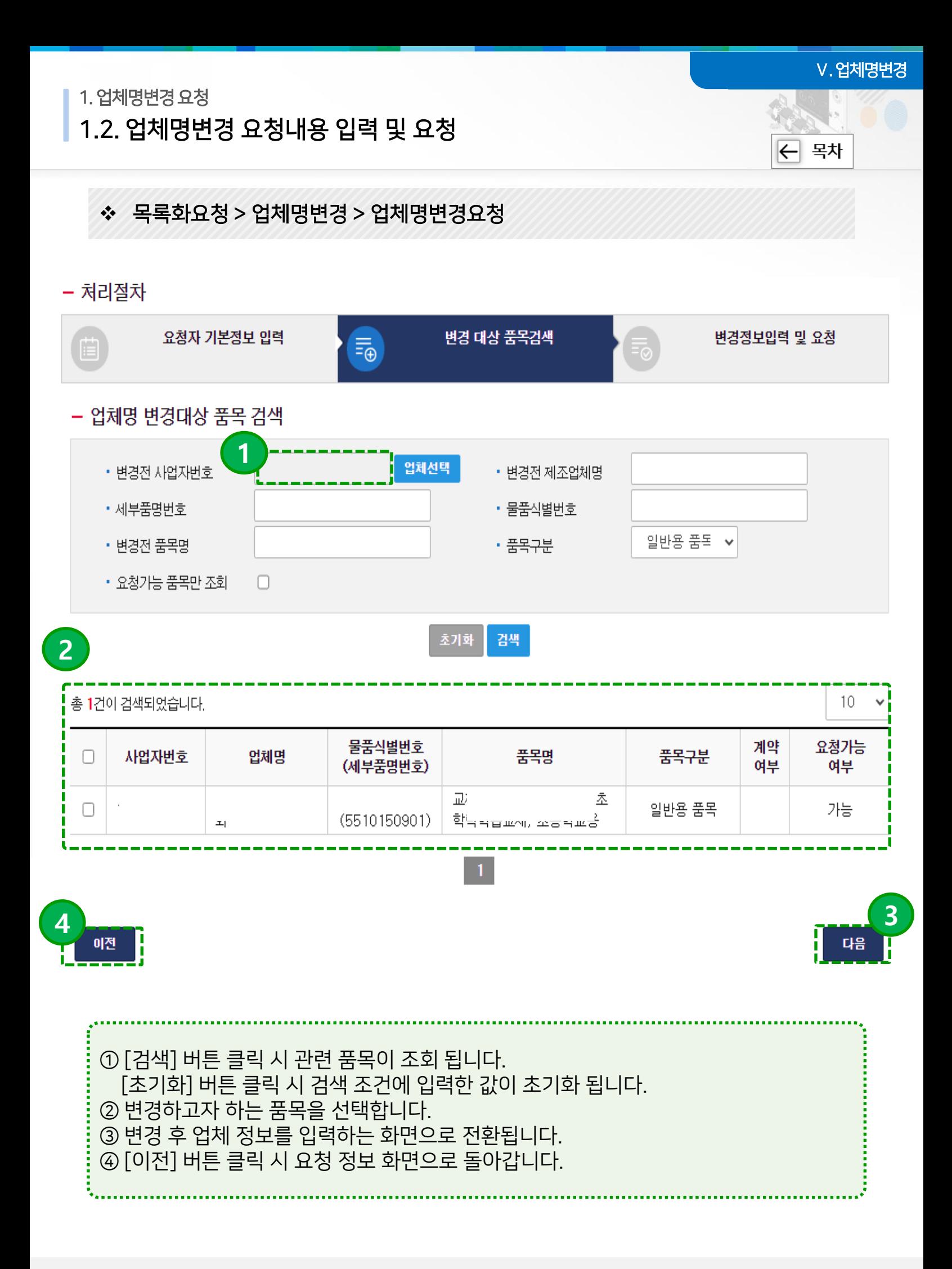

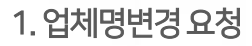

### 1.2. 업체명변경 요청내용 입력 및 요청

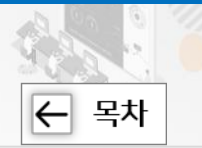

Ⅴ. 업체명변경

### 목록화요청 > 업체명변경 > 업체명변경요청

#### - 처리절차

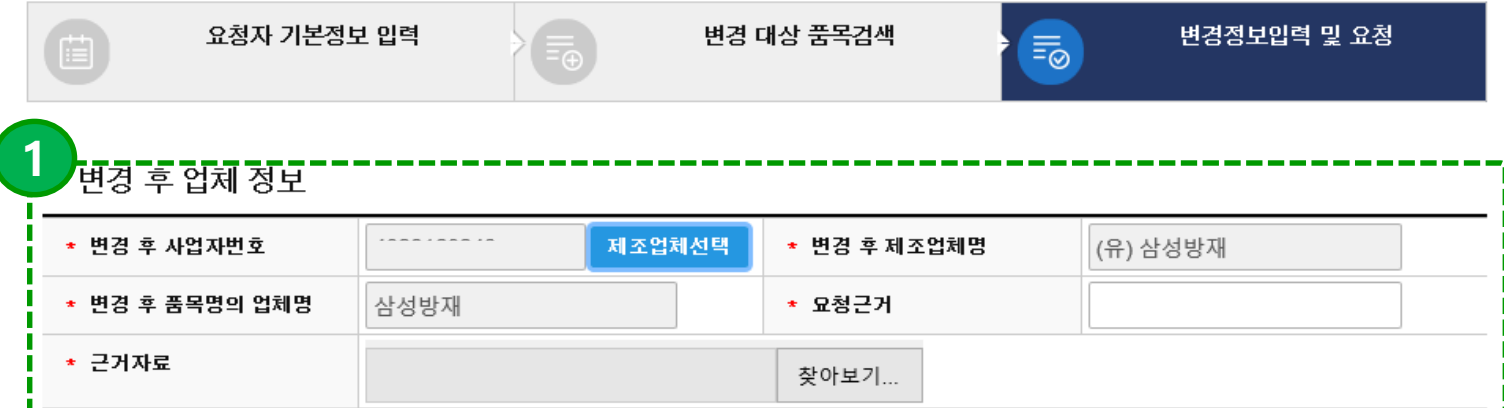

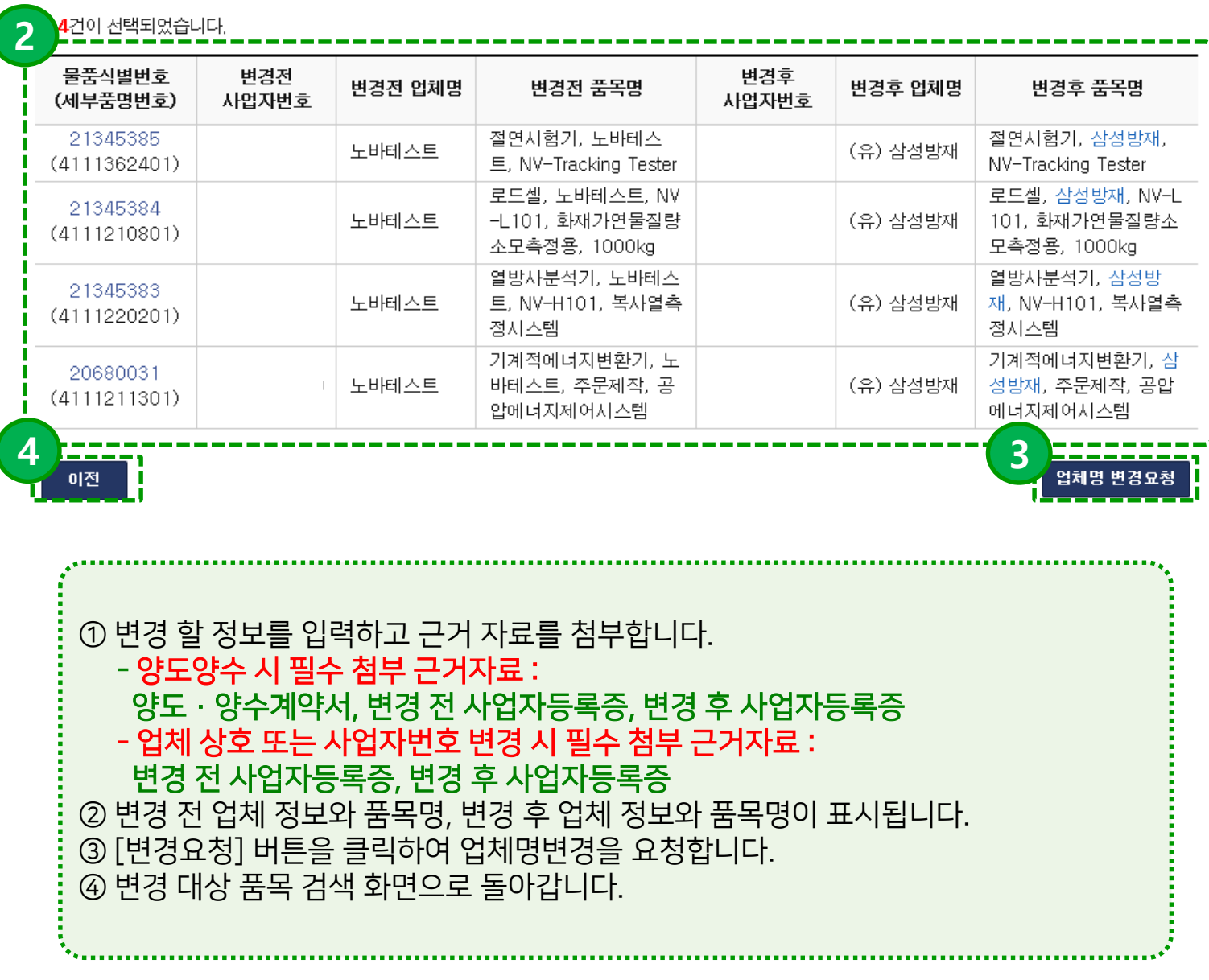

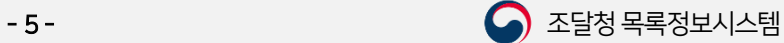

# 감사합니다.

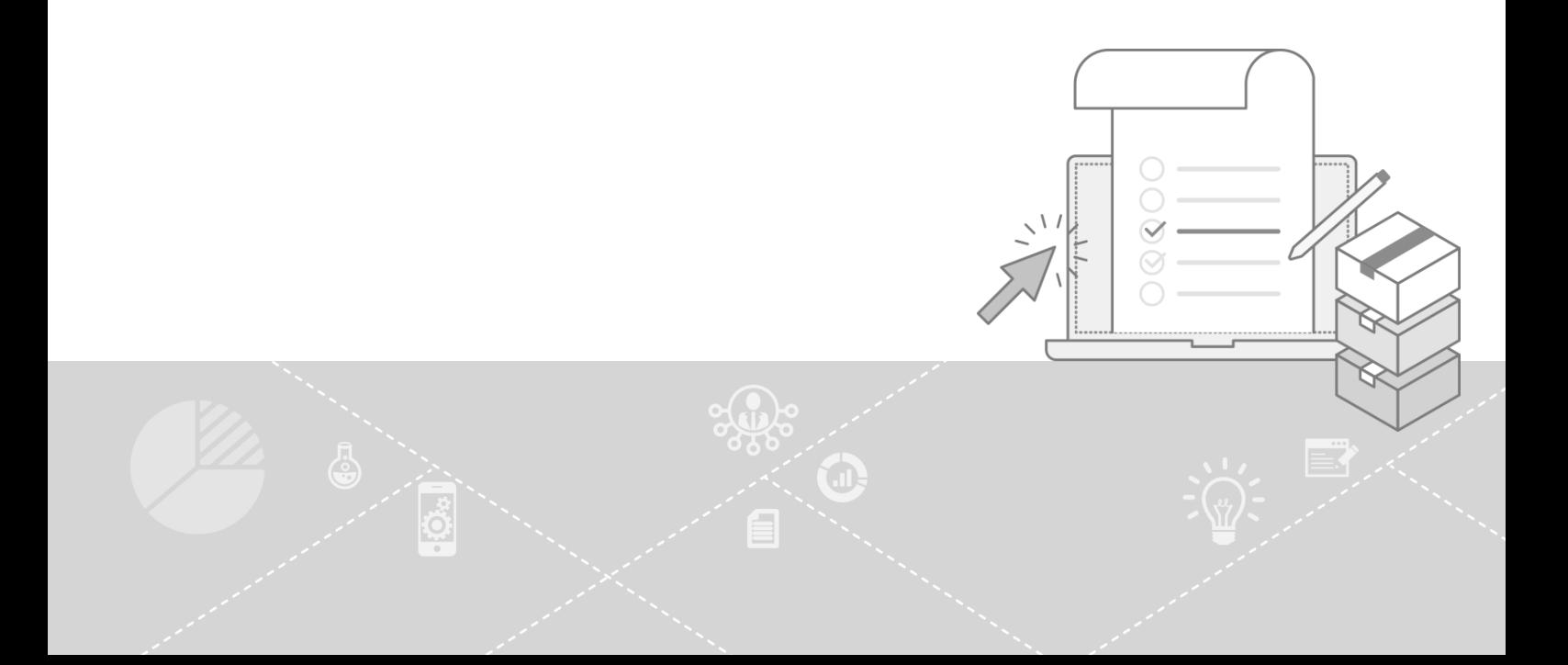